## **ADOPTION RECRUITMENT**

## **CREATION DATE: March 14, 2008**

The CFSA Adoption Resource Program recruits pre-adoptive parents and assesses their suitability and appropriateness. Recruitment efforts are recorded in FACES.NET via the Recruitment screen. The following tip sheet discusses recent enhancements to the Recruitment screen in FACES.NET.

## **Pointer to Remember**:

1. The Recruitment screen in FACES.NET now allows workers to record suspended recruitment efforts.

## **Recording Adoption Recruitment**

#### **Steps Include:**

- **Step 1:** Put a case in focus from workload by clicking on **My Assignments** from the left window pane in FACES.NET.
- **Step 2:** Highlight the case that you want to view.

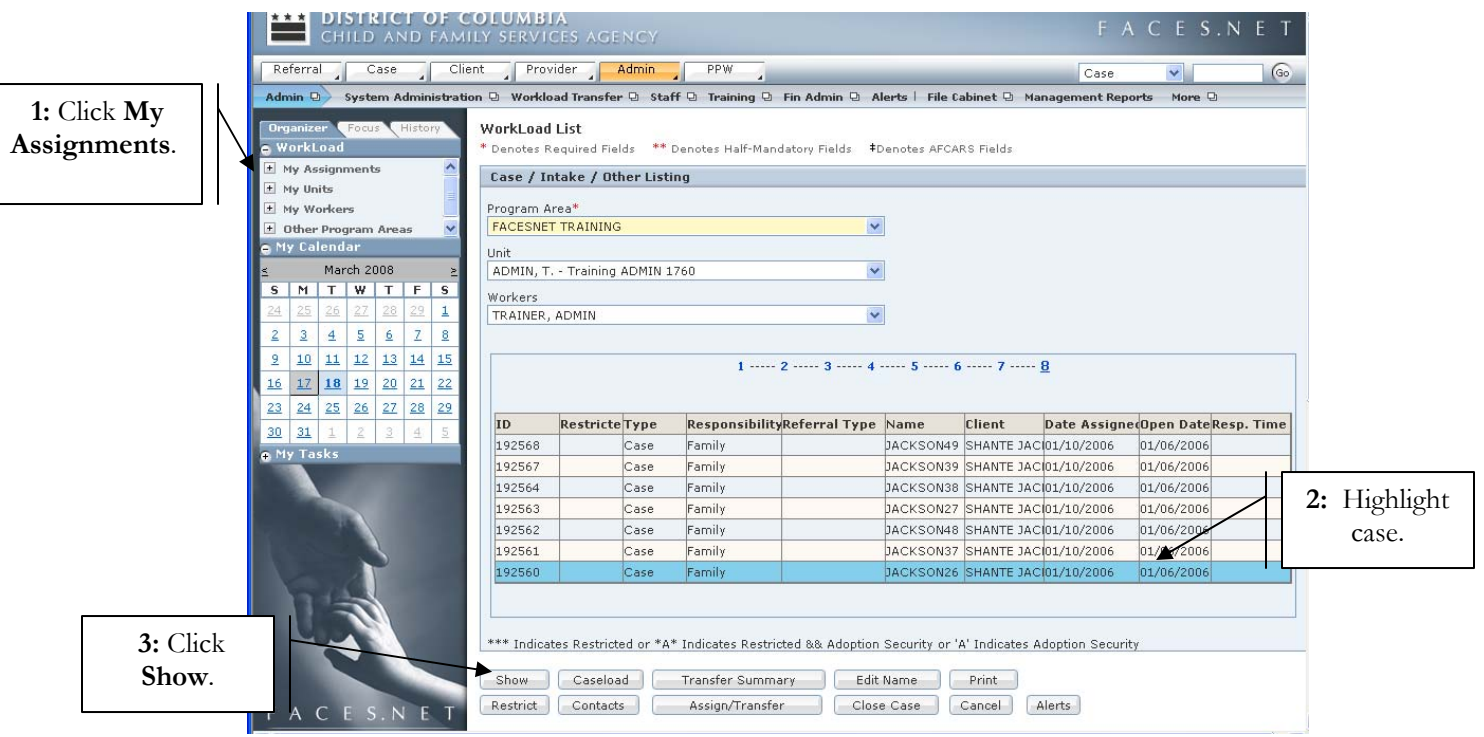

**Step 3:** Click on **Show**.

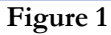

**Step 4:** Hold mouse over **Case**, and then **Adoption**.

**Step 5:** Click on **List of Clients**.

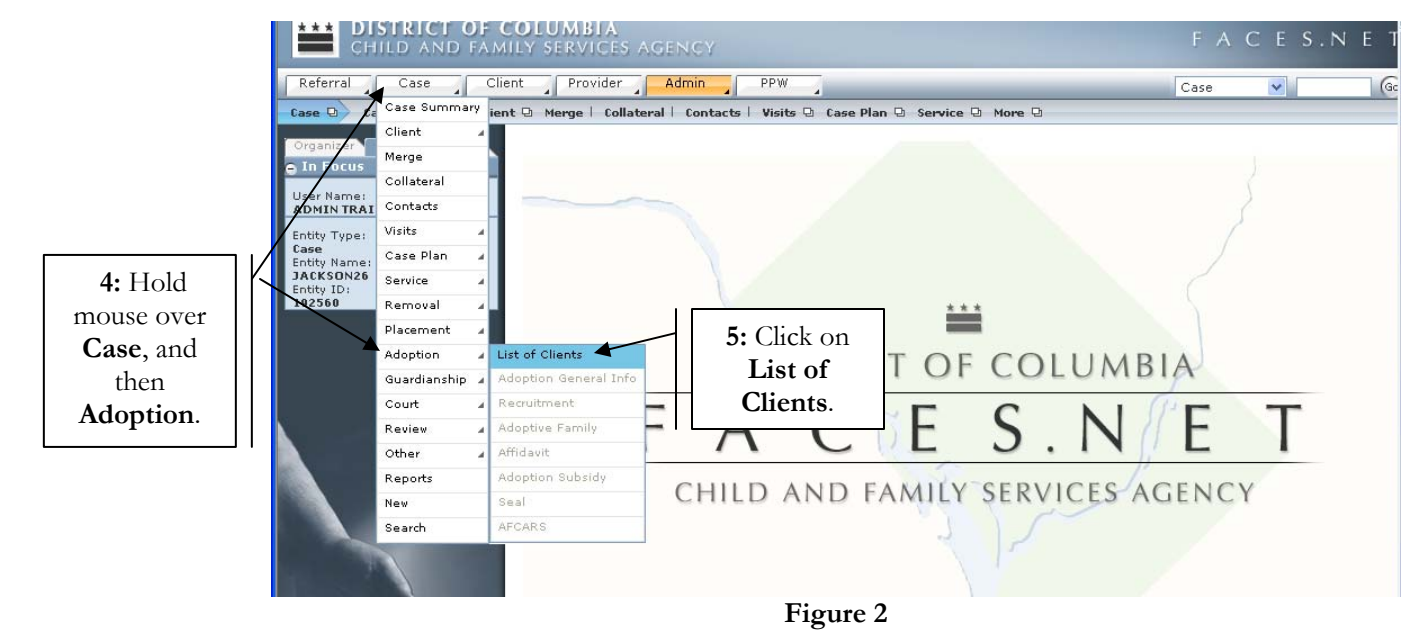

**Step 6:** Highlight client's name.

**Step 7:** Click on **Show**.

| ***                                         | <b>DISTRICT OF COLUMBIA</b><br>CHILD AND FAMILY SERVICES AGENCY                                                      |           |     |        |                      | FACES.NET        |
|---------------------------------------------|----------------------------------------------------------------------------------------------------|-----------|-----|--------|----------------------|------------------|
| Referral<br>Case                            | PPW.<br>Client<br>Provider<br>Admin                                                                                  |           |     |        | $\checkmark$<br>Case | Go               |
| Case D<br>Adoption D                        | List of Clients   Adoption General Info   Recruitment   Adoptive Family   Affidavit   Adoption Subsidy   Seal More D |           |     |        |                      |                  |
| Focus<br>History<br>Organizer<br>a In Focus | <b>Client Selection</b><br>* Denotes Required Fields ** Denotes Half-Mandatory Fields #Denotes AFCARS Fields         |           |     |        |                      |                  |
| Liser Name:<br><b>ADMIN TRAINER</b>         | <b>Clients</b>                                                                                                    |           |     |        |                      |                  |
| Entity Type:                                | Name                                                                                                    | Client ID | Age | Gender | DOB                  | <b>Duplicate</b> |
| Case<br>Entity Name:                        | <b>FEMALE SCOTT26</b>                                                                                                | 845204    |     | Female | 00/00/0000           |                  |
|                                             | KEYSHAWN JACKSON26                                                                                                   | 845206    |     | Male   | 00/00/0000           |                  |
| 6: Highlight                                | LAKEISHA JACKSON26                                                                                                   | 845203    |     | Female | 00/00/0000           |                  |
| client's                                    | LATONYA HOLMES26                                                                                                    | 845207    |     | Female | 00/00/0000           |                  |
|                                             | PAUL WILLIAMS26                                                                                                    | 845208    |     | Male   | 00/00/0000           |                  |
| name.                                       | REYSHAWN JACKSON26                                                                                                   | 845202    |     | Male   | 00/00/0000           |                  |
|                                             | RODNEY SCOTT26                                                                                                    | 845209    |     | Male   | 00/00/0000           |                  |
|                                             | TANISHA HOLMES26                                                                                                    | 845205    |     | Female | 00/00/0000           |                  |
| $7:$ Click                                  |                                                                                                    |           |     |        |                      |                  |
| Show.                                       | Active Clients Participating as Child<br>All Clients Participating as Child                                          |           |     |        |                      |                  |
|                                             | Show<br>New<br>Search<br>Cancel                                                                                      |           |     |        |                      |                  |
|                                             |                                                                                                    | Figure 3  |     |        |                      |                  |

**Step 8:** Navigate to the **Recruitment** screen.

**Step 9:** Click **New** to record the date a packet is received for searching for an adoptive home.

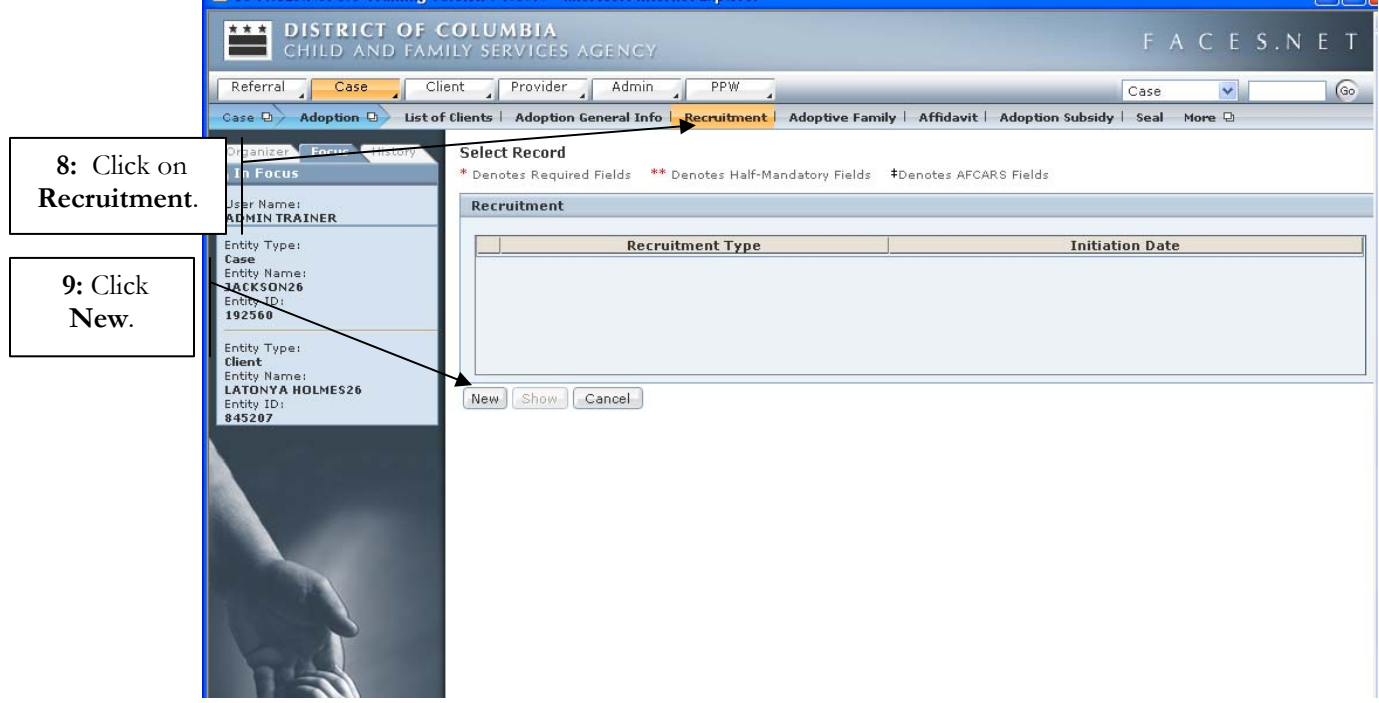

**Figure 4** 

**Step 10:** Enter the **Matching Initiation Date** in the General Information section of the screen.

- **Step 11:** On the **Matching Results** tab (tab previously named **Placement Efforts**), user should enter all applicable information by selecting the appropriate checkboxes and entering subsequent dates. See the below notes for field explanations. If matching efforts were not successful, user should proceed to step 13.
- **Step 12**: Click **Save**.

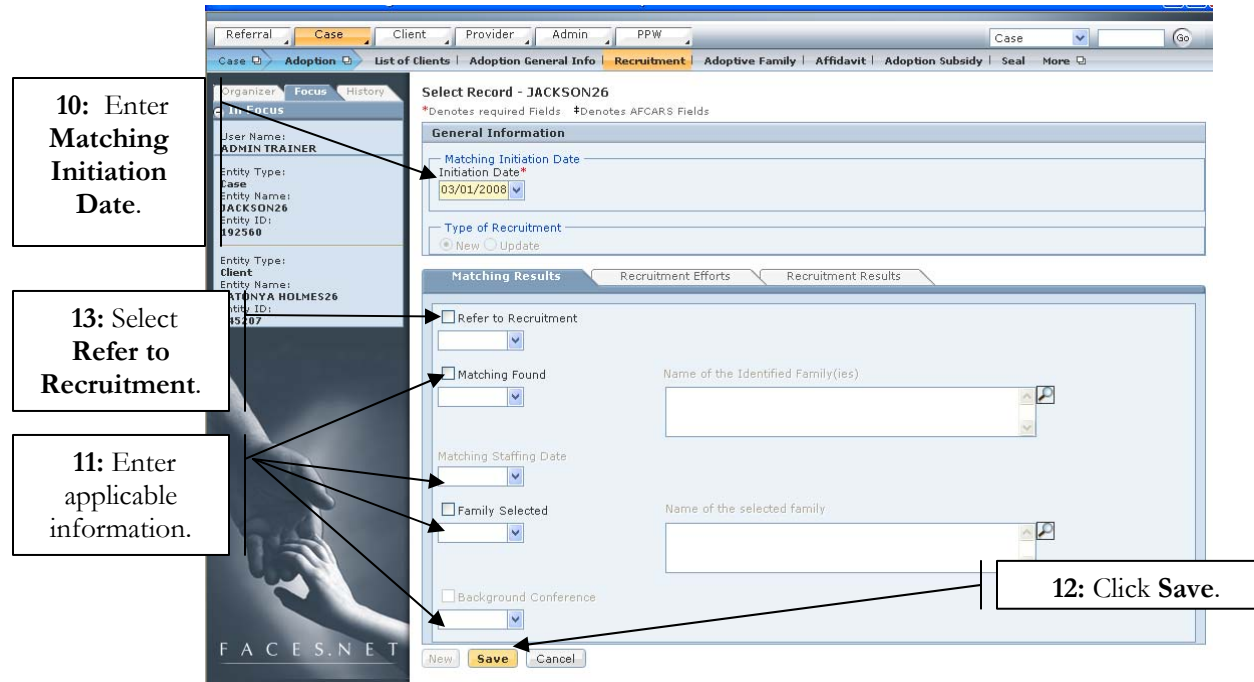

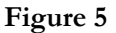

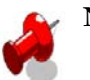

## **Note:**

- **Refer to Recruitment –** Select this checkbox if matching was unsuccessful and the child had to be referred to recruitment.
- **Matching Found** This field was previously named **Family Identified**. Enter the date that a family was identified through matching efforts. If the checkbox is selected, then worker must enter the **Name of the Identified Family(ies)**.
- **Matching Staffing Date –** This field was previously named **Staffing Date**. Once the worker enters the **Matching Found** date, the worker can enter the date when a Matching Conference is planned. Entering this date allows user to enter the Background Conference date.
- **Family Selected** If checkbox is selected, then worker must enter the **Name of the Selected Family**.
- **Background Conference** Enter the date that the conference is scheduled to take place. This field only unlocks when there has been a family identified and when a matching staffing has been planned.
- **Step 13:** Select **Refer to Recruitment** checkbox and enter a subsequent date on the **Matching Results** tab.
- **Step 14:** Navigate to the **Recruitment Results** tab.
- **Step 15:** Enter all applicable information by selecting the appropriate checkboxes and entering subsequent dates. See the below Notes for field explanations.
- **Step 16:** Click **Save**.

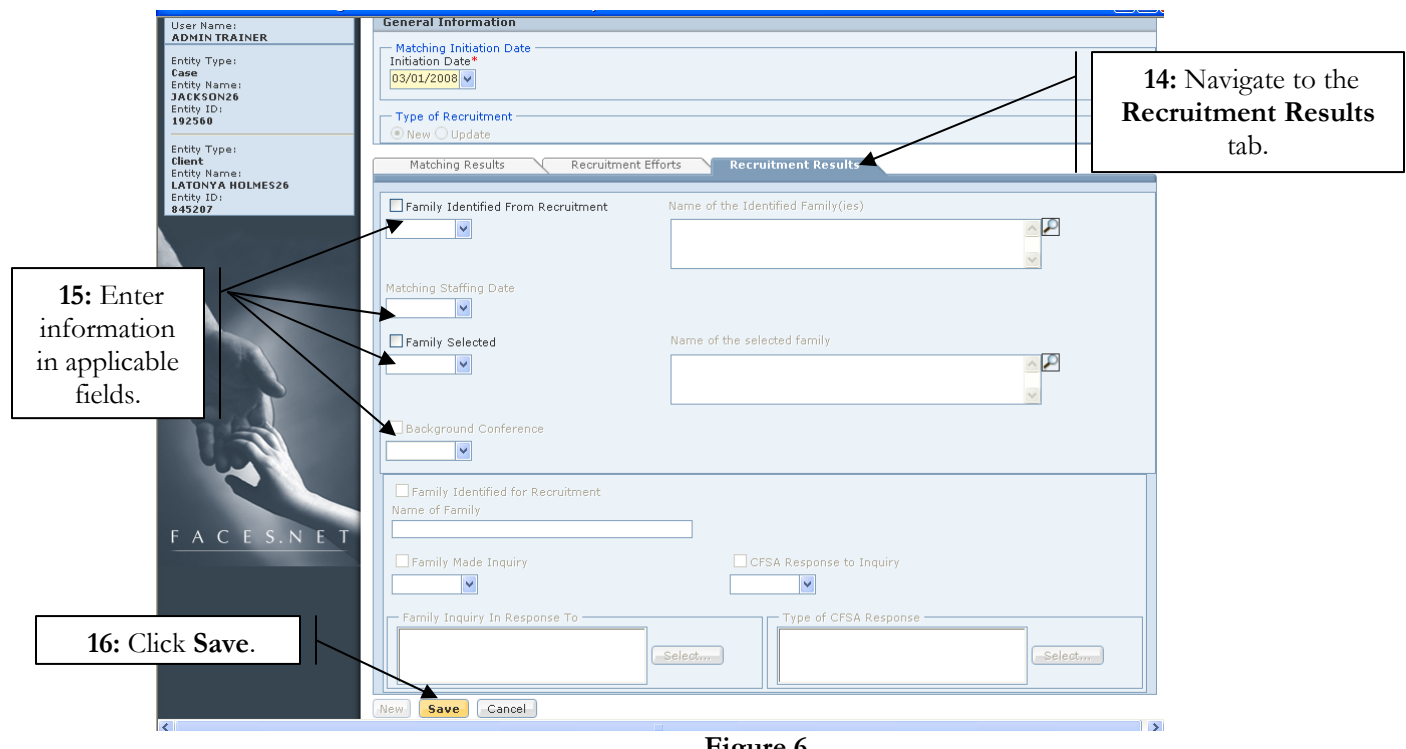

**Figure 6** 

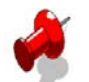

## **Note:**

- **Family Identified From Recruitment** If checkbox is selected, then worker must enter the **Name of Identified Family(ies)**. Once a family is identified, the Matching Staffing Date can be entered.
- **Matching Staffing Date** Enter this date when a Staffing Conference is planned. Entering this date allows user to enter the Background Conference date.
- **Family Selected** If checkbox is selected, then worker must enter the **Name of Selected Family**.
- **Background Conference** Enter the date that the conference is scheduled to take place. This field only unlocks when there has been a family identified and when a matching staffing has been planned.
- All other data fields on the **Recruitment Results** tab are grayed out and disabled. These fields are from the old version of the **Recruitment Results** tab, and will hold data for old records that were entered under that format.

#### **Recording Recruitment Suspensions**

#### **Steps Include:**

- **Step 1:** Navigate to the **Recruitment** screen by following steps 1-8 in the previous section.
- **Step 2:** Highlight the appropriate recruitment record and click **Show**. Or click **New** if a previous record does not exist.

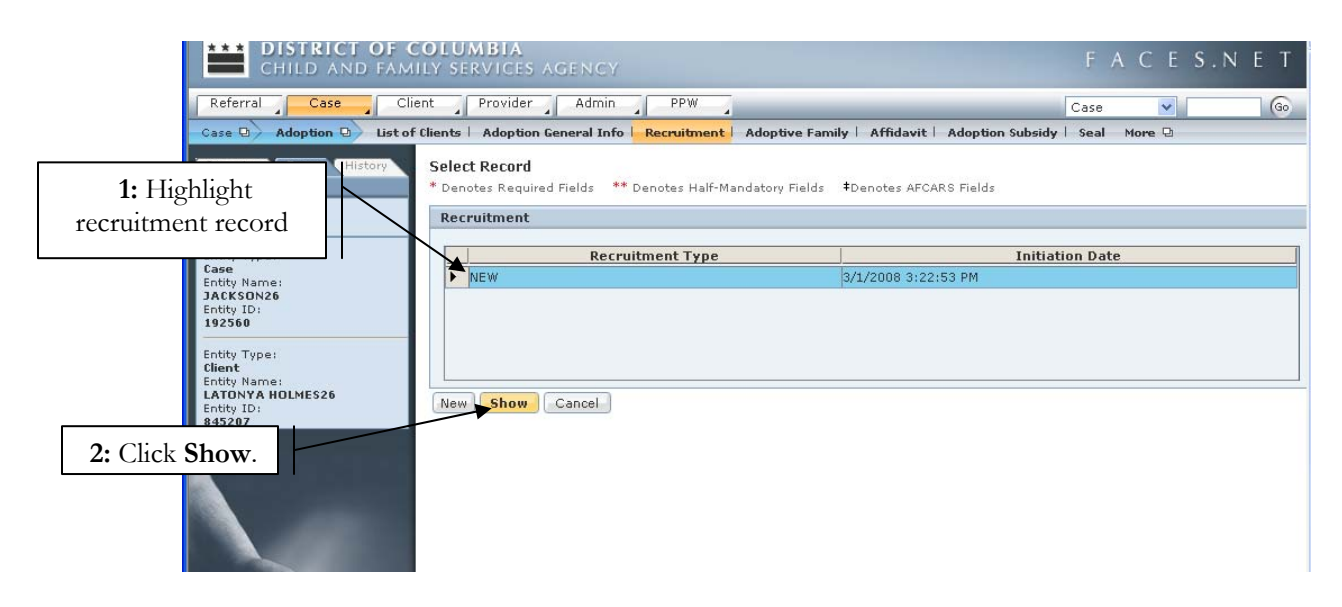

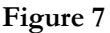

- **Step 3:** Navigate to the **Recruitment Efforts** tab.
- **Step 4:** Select the **Suspended** checkbox.
- **Step 5:** Enter a **Begin Date**.
- **Step 6:** Select a **Suspension Reason**
- **Step 7:** Click **Save**.

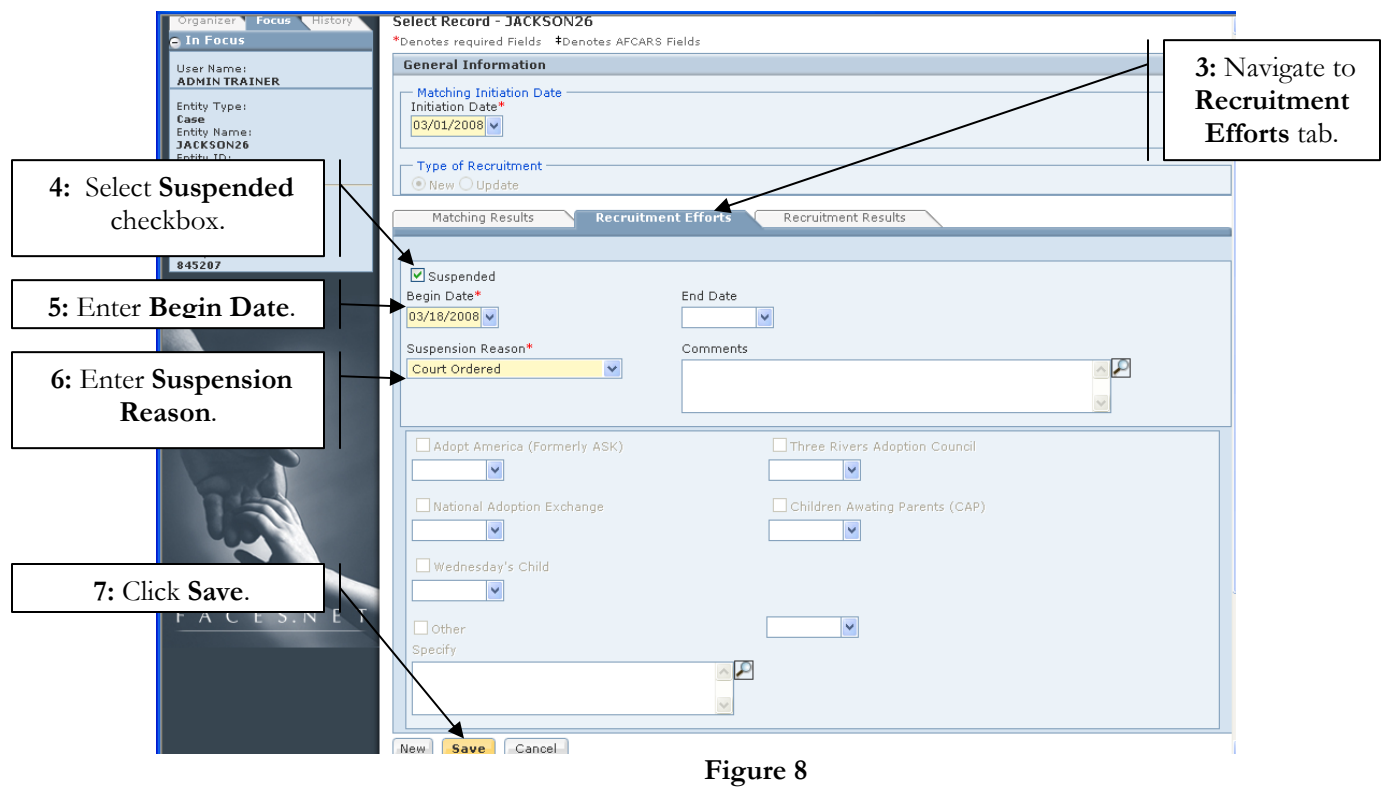

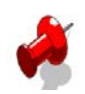

# **Note:**

- Suspension Reasons currently include: Child adamantly refuses, Child is residential, Court Ordered, Emotionally not ready, Family Identified, Goal to be changed, ICPC issues, Licensing issues, Medically not ready, No waiver of confidentiality, and Therapist recommended.
- When users save the recruitment screen more than once, the record is noted as an update.